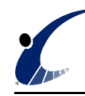

## **Hvordan opsætter jeg manuelt en Office 365 mailkonto i Outlook?**

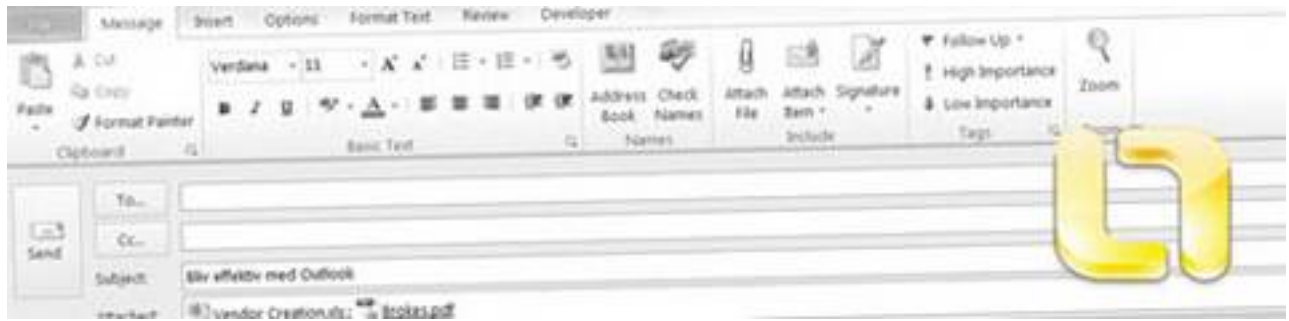

## **Sådan opsætter du manuelt en Office 365 mailkonto i Outlook 2013 eller 2010**

1. På værktøjslinien i Outlook vælger du fanen Filer.

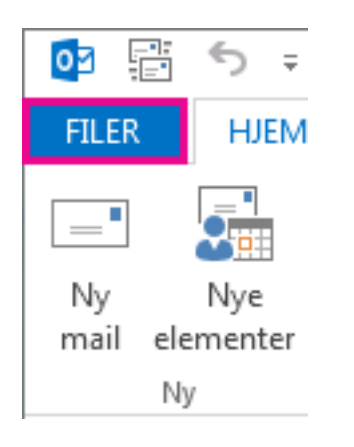

2. Klik på Tilføj konto.

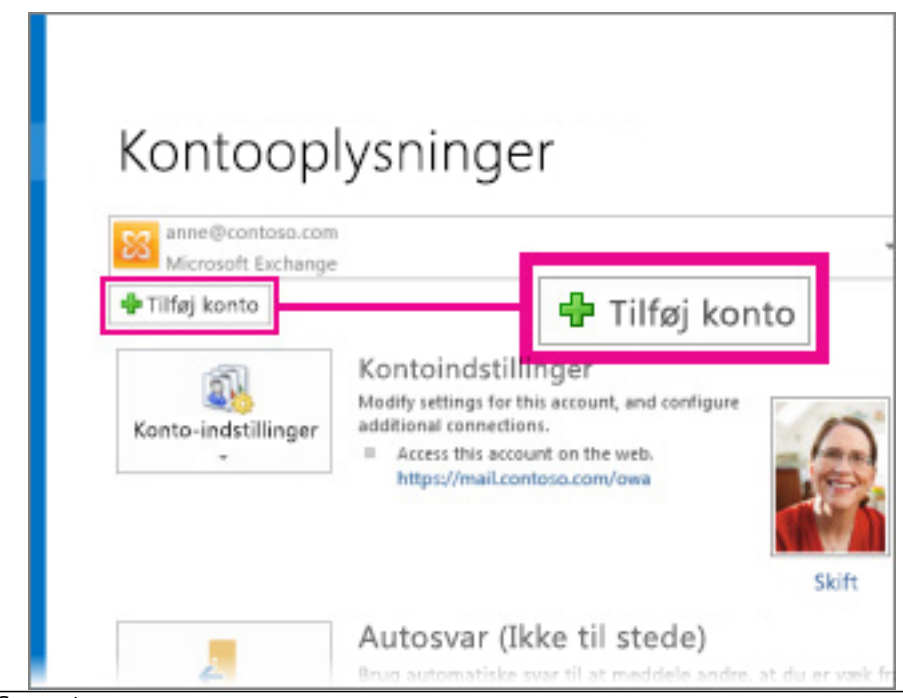

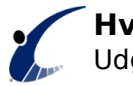

- 3. Klik på Manuel konfiguration eller flere servertyper, og derefter på Næste.
- 4. Klik på Konfigurer serverindstillinger eller yderligere servertyper manuelt, og klik derefter på Næste.
- 5. Klik på Microsoft Exchange, og klik derefter på Næste.
- 6. Skriv navnet på Exchange-serveren. Du kan få navnet af Exchange-administratoren.
- 7. Hvis du vil bruge Cachelagret Exchange-tilstand, skal du markere afkrydsningsfeltet Brug Cachelagret Exchange-tilstand. Når Cachelagret Exchange-tilstand er aktiveret, kan du arbejde med elementer i Exchange-postkassen, selv når netværksforbindelsen er langsom eller ikke tilgængelig.
- 8. Skriv dit brugernavn i feltet Brugernavn.
- 9. Du kan også benytte en af følgende fremgangsmåder:
- 10. Klik på Flere indstillinger. Vælg de indstillinger, du vil bruge, eller som Exchangeadministratoren fortæller dig, at du skal ændre, under de forskellige faner.
- 11. Klik på Kontrollér navne for at kontrollere, om serveren genkender dit navn, og om computeren er tilsluttet netværket. De server- og kontonavne, du angav på trin 3 og 5, understreges. Kontakt Exchange-administratoren, hvis dit navn ikke er understreget.
- 12. Klik på OK, hvis du har klikket på Flere indstillinger og åbnet dialogboksen Microsoft Exchange Server.
- 13. Klik på Næste, og klik derefter på Udfør.

**Tags:** [Office365](https://www.officesupport.dk/tags/office365-0) [1]

(FlexBiz Partner) Danshøjvej 52 B, DK-2500 Valby Telefon: +45 2971 3937

 Copyright © Flexible Business Group, 2013-2025. **Kilde-URL:** https://www.officesupport.dk/faq/hvordan-opsaetter-jeg-manuelt-enoffice-365-mailkonto-i-outlook

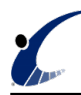

## **Links** [1] https://www.officesupport.dk/tags/office365-0